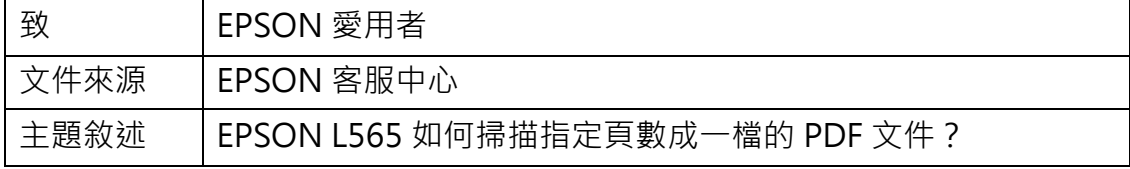

適用機型:原廠連續供墨系統

(以 EPSON L565 為例, Windows 7 64bits)

內容說明:多張原稿要掃描成同一份文件檔時,需透過 EPSON SCAN 軟體操作 及設定。

### <步驟一>

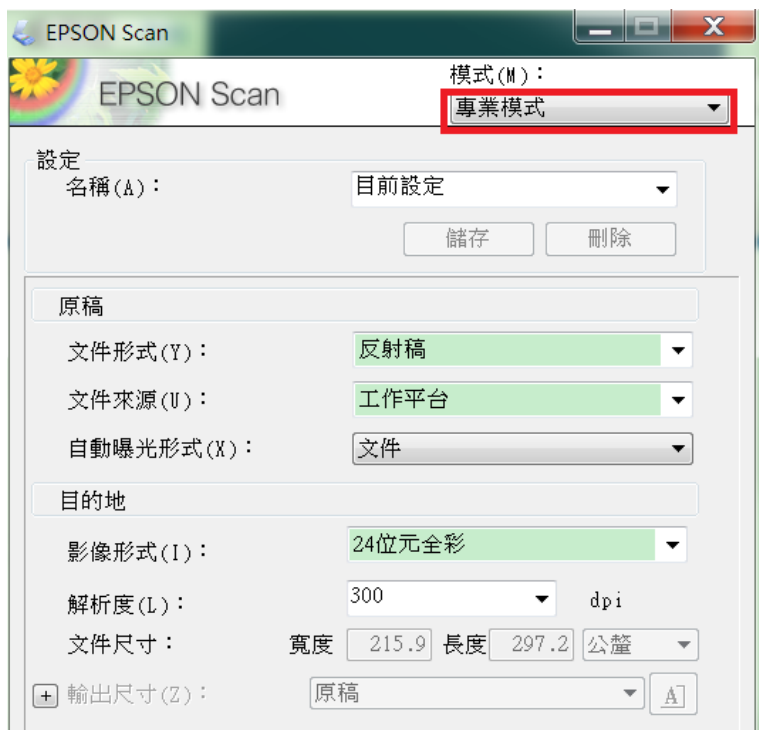

開啟 EPSON SCAN 並確認右上角選擇為「專業模式」。

## <步驟二>

點選下方的「掃描」。

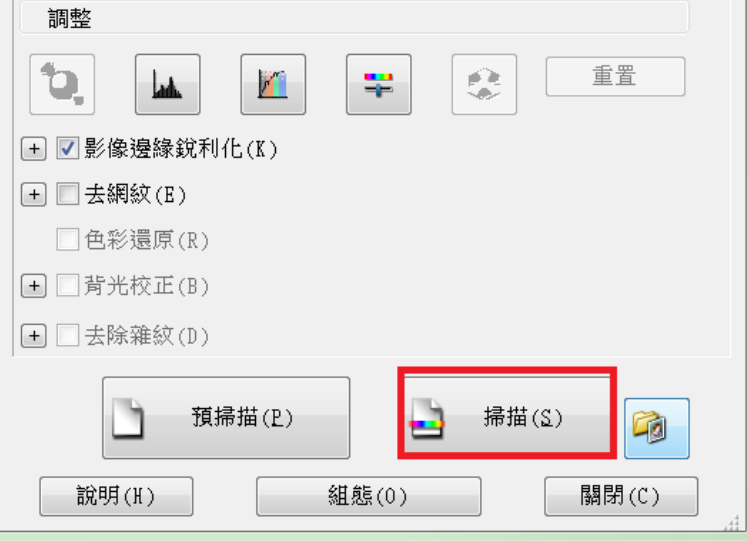

## <步驟三>

在格式的下拉選單內,選擇 PDF 格式並點選「選項」。

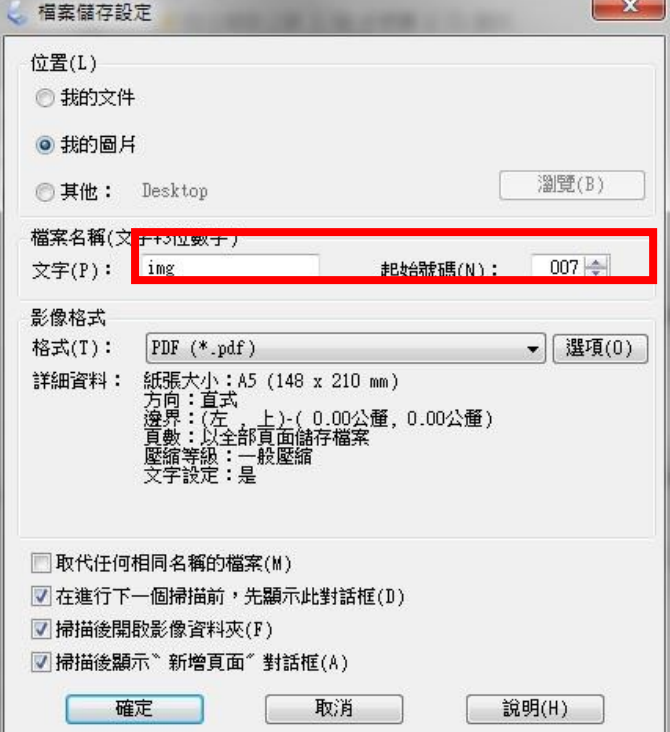

### <步驟四>

點選「選擇要建立檔案的頁數」後,再指定張數。

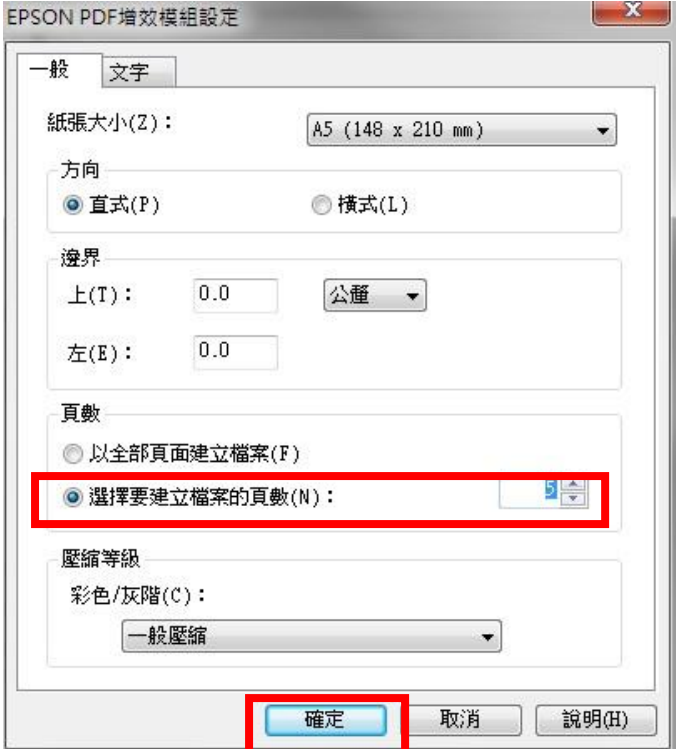

# <步驟五>

勾選「掃描後顯示"新增頁面"對話框(A)」後,再按確定。

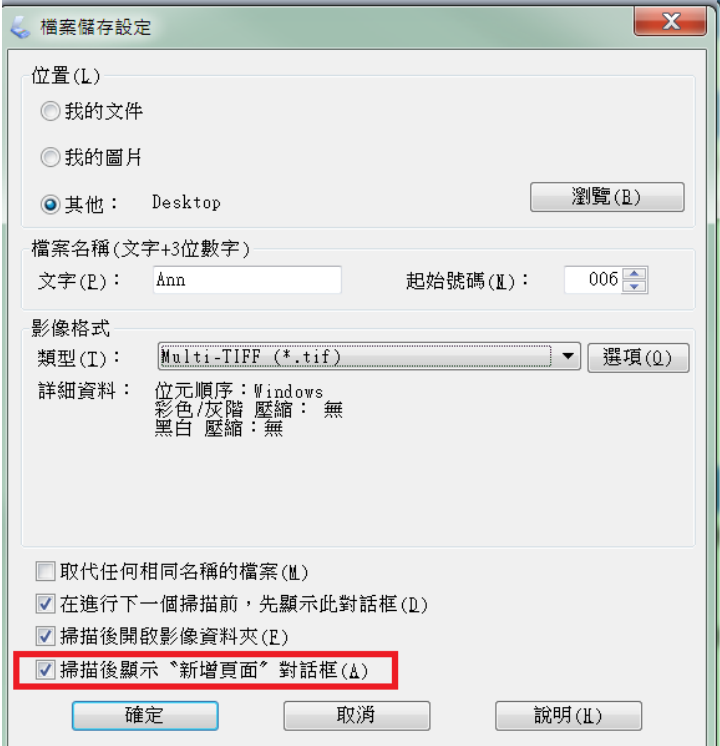

 $\begin{array}{c} \hline \end{array}$ 

掃描完第一頁後,會跳出「新增頁面確認」,請重複點選「新增頁面(A)」及掃描 鍵;若點選「儲存檔案(S)」即將指定頁數存成一檔,如超過頁數會多出另一個 檔案。

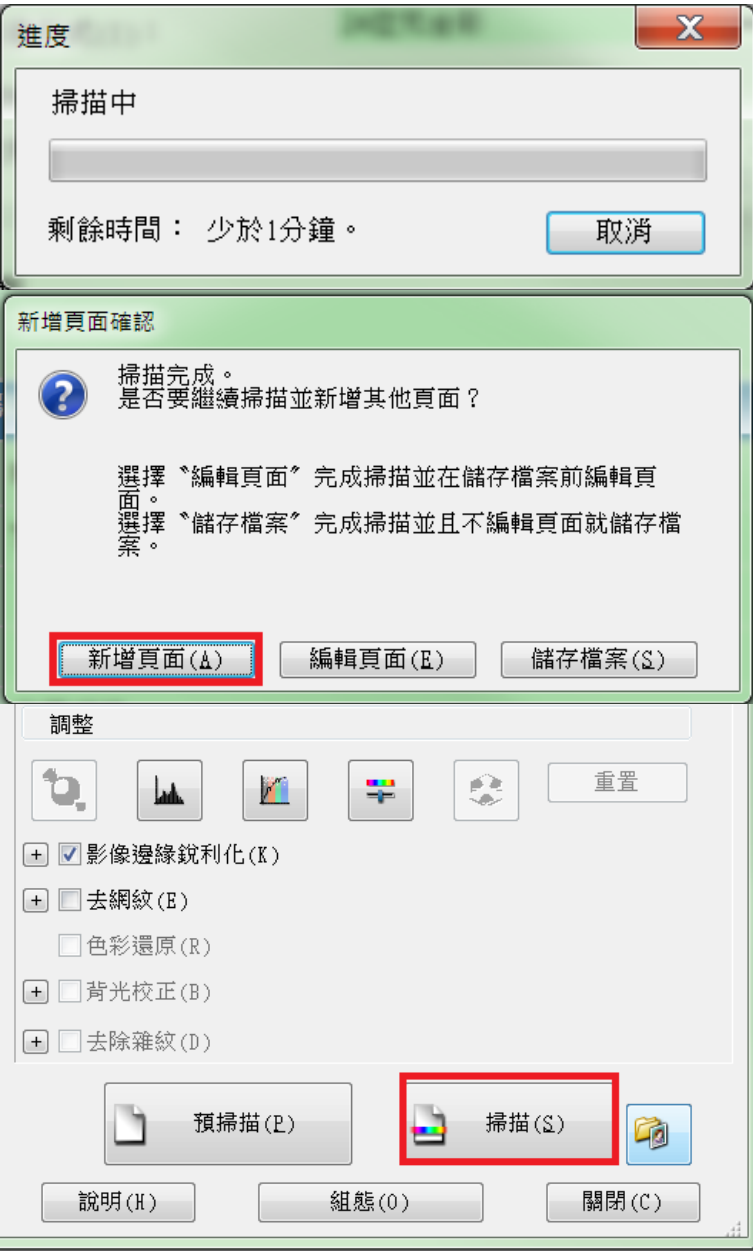